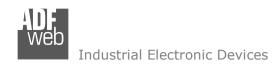

## **User Manual**

Revision 1.101 English

# RS485 - Isolator - Repeater - Extender bus line

(Order Code: HD67149-A1 - HD67149-B2)

for Website information:

www.adfweb.com?Product=HD67149

for Price information:

www.adfweb.com?Price=HD67149-A1 www.adfweb.com?Price=HD67149-B2

### **Benefits and Main Features:**

- Rail mountable
- Galvanic isolation between two RS485 ports
- ◆ Temperature range: -40°C/+85°C (-40°F/+185°F)

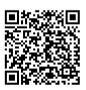

**User Manual** 

### User Manual **RS485 - Isolator - Repeater**

Document code: MN67149\_ENG Revision 1.101 Page 1 of 28

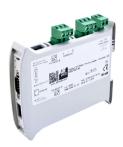

For others Repeaters:

#### **CAN Repeaters**

See also the following links:

#### **Optic Fibres Repeaters**

See also the following links:

www.adfweb.com?Product=HD67117FS
www.adfweb.com?Product=HD67180FS
www.adfweb.com?Product=HD67181FS
www.adfweb.com?Product=HD67182FS
www.adfweb.com?Product=HD67182FS
www.adfweb.com?Product=HD67221FS
(For CAN 2.0A & 2.0B)
(For J1939)
(Copper Bridge)

### For others Converter / Adapter:

See also the following link:

www.adfweb.com?Product=HD67118 (RS232 / RS485) www.adfweb.com?Product=HD67119 (USB / RS485)

Do you have an your customer protocol?

See the following links:

www.adfweb.com?Product=HD67003

Do you need to choose a device? do you want help?

Ask it to the following link:

www.adfweb.com?Cmd=helpme

INFO: www.adfweb.com

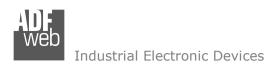

### **INDEX:**

|                                        | Page |
|----------------------------------------|------|
| INDEX                                  | 2    |
| UPDATED DOCUMENTATION                  | 2    |
| REVISION LIST                          | 2    |
| WARNING                                | 2    |
| TRADEMARKS                             | 2    |
| SECURITY ALERT                         | 3    |
| EXAMPLES OF CONNECTION                 | 4    |
| CONNECTION SCHEME                      | 5    |
| CHARACTERISTICS                        | 7    |
| CONFIGURATION                          | 7    |
| POWER SUPPLY                           | 8    |
| FUNCTION MODES                         | 9    |
| LEDS                                   | 10   |
| ETHERNET                               | 12   |
| RS485                                  | 13   |
| USE OF COMPOSITOR SW67149              | 14   |
| NEW CONFIGURATION / OPEN CONFIGURATION | 15   |
| SOFTWARE OPTION                        | 16   |
| SET COMMUNICATION                      | 18   |
| UPDATE DEVICE VIA ETHERNET             | 20   |
| UDP SNIFFER                            | 22   |
| MECHANICAL DIMENSIONS                  | 24   |
| ORDER CODE                             | 26   |
| ACCESSORIES                            | 26   |
| DISCLAIMER                             | 27   |
| OTHER REGULATIONS AND STANDARDS        | 27   |
| WARRANTIES AND TECHNICAL SUPPORT       | 28   |
| RETURN POLICY                          | 28   |

### User Manual **RS485 - Isolator - Repeater**

Document code: MN67149\_ENG Revision 1.101 Page 2 of 28

#### **UPDATED DOCUMENTATION:**

Dear customer, we thank you for your attention and we remind you that you need to check that the following document is:

- → Updated
- → Related to the product you own

To obtain the most recently updated document, note the "document code" that appears at the top right-hand corner of each page of this document.

With this "Document Code" go to web page <a href="www.adfweb.com/download/">www.adfweb.com/download/</a> and search for the corresponding code on the page. Click on the proper "Document Code" and download the updates.

#### **REVISION LIST:**

| Revision | Date       | Author | Chapter | Description              |
|----------|------------|--------|---------|--------------------------|
| 1.010    | 10/10/2013 | FI     | All     | Software changed (1.100) |
| 1.100    | 12/03/2024 | Ln     | All     | New hardware             |
| 1.101    | 01/10/2024 | Ln     | All     | New hardware version     |
|          |            |        |         |                          |

### **WARNING:**

ADFweb.com reserves the right to change information in this manual about our product without warning.

ADFweb.com is not responsible for any error this manual may contain.

#### TRADEMARKS:

All trademarks mentioned in this document belong to their respective owners.

Document code: MN67149\_ENG Revision 1.101 Page 3 of 28

#### **SECURITY ALERT:**

#### **GENERAL INFORMATION**

To ensure safe operation, the device must be operated according to the instructions in the manual. When using the device are required for each individual application, legal and safety regulation. The same applies also when using accessories.

#### INTENDED USE

Machines and systems must be designed so the faulty conditions do not lead to a dangerous situation for the operator (i.e. independent limit switches, mechanical interlocks, etc.).

### **QUALIFIED PERSONNEL**

The device can be used only by qualified personnel, strictly in accordance with the specifications.

Qualified personnel are persons who are familiar with the installation, assembly, commissioning and operation of this equipment and who have appropriate qualifications for their job.

#### **RESIDUAL RISKS**

The device is state of the art and is safe. The instrument can represent a potential hazard if they are inappropriately installed and operated by personnel untrained. These instructions refer to residual risks with the following symbol:

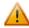

This symbol indicates that non-observance of the safety instructions is danger for people to serious injury or death and / or the possibility of damage.

#### **CE CONFORMITY**

The declaration is made by us. You can send an email to <a href="mailto:support@adfweb.com">support@adfweb.com</a> or give us a call if you need it.

ADFweb.com Srl - IT31010 - Mareno - Treviso INFO: www.adfweb.com Phone +39.0438.30.91.31

Document code: MN67149\_ENG Revision 1.101 Page 4 of 28

### **EXAMPLES OF CONNECTION:**

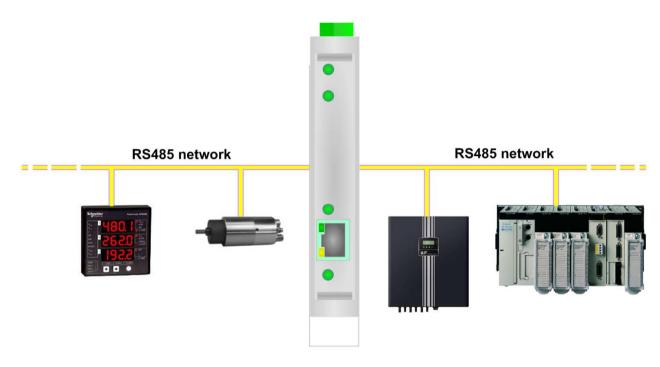

HD67149-A1

Document code: MN67149\_ENG Revision 1.101 Page 5 of 28

### **CONNECTION SCHEME:**

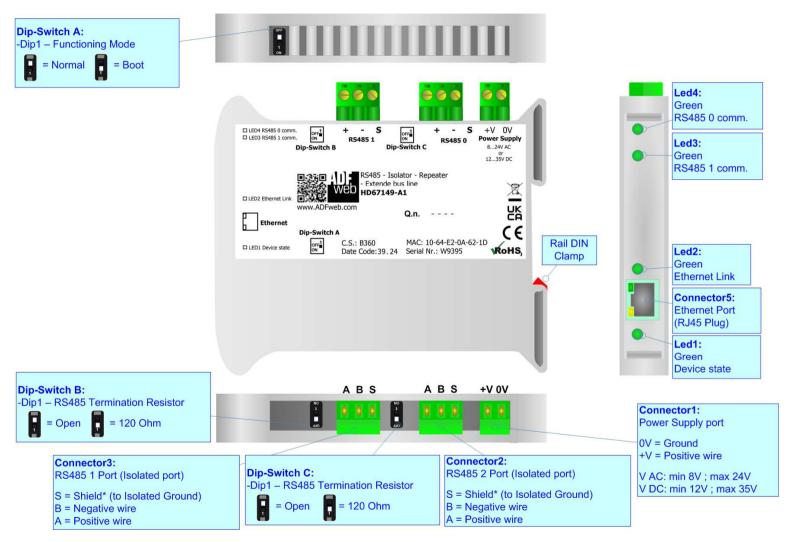

Figure 1a: Connection scheme for HD67149-A1

Document code: MN67149 ENG Revision 1.101 Page 6 of 28

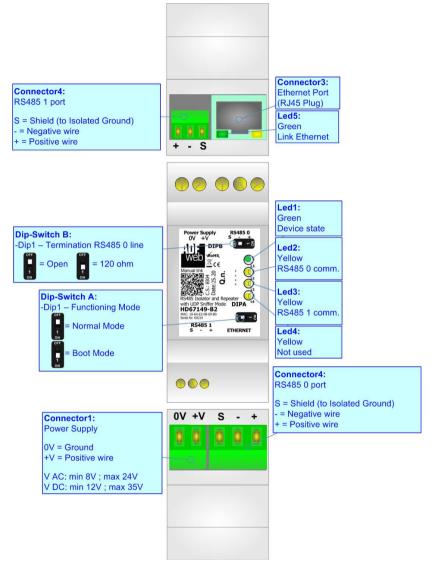

Figure 1b: Connection scheme for HD67149-B2

Document code: MN67149\_ENG Revision 1.101 Page 7 of 28

#### **CHARACTERISTICS:**

The RS485 Isolator - Repeater has the following characteristics:

- → Electrical isolation between two Buses;
- ▶ Baud Rate, Parity, StopBit changeable with software;
- → Mountable on 35mm Rail DIN;
- ★ Wide power supply input range: 8...19V AC or 8...35V DC;
- Wide temperature range: -40°C / +85°C [-40°F / +185°F].

This product is suitable for solving various problems of a RS485 line, extensions of the line, increasing the nodes number, galvanic isolation, to get a strong protection from the sparks noise and electrostatic charges or simply to change the baud rate of the communication.

#### **CONFIGURATION:**

You need Compositor SW67149 software on your PC in order to perform the following:

- Define the parameter of RS485 0;
- Define the parameter of RS485 1;
- → Update the Firmware.

ADFweb.com Srl - IT31010 - Mareno - Treviso

*INFO:* <u>www.adfweb.com</u> Phone +39.0438.30.91.31

Document code: MN67149\_ENG Revision 1.101 Page 8 of 28

### **POWER SUPPLY:**

The devices can be powered at 8...19V AC and 8...35V DC. For more details see the two tables below.

| VAC  | $\sim$ | VDC     | === |
|------|--------|---------|-----|
| Vmin | Vmax   | Vmin Vn |     |
| 8V   | 19V    | 8V      | 35V |

### Consumption at 24V DC:

| Device     | Consumption [W/VA] |
|------------|--------------------|
| HD67149-A1 | 4                  |
| HD67149-B2 | 4                  |

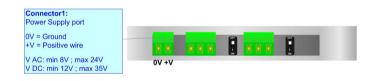

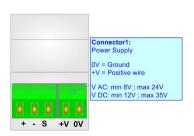

**Caution: Not reverse the polarity power** 

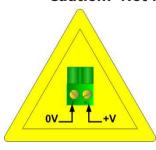

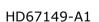

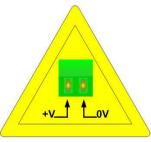

HD67149-B2

Document code: MN67149\_ENG Revision 1.101 Page 9 of 28

### **FUNCTION MODES:**

The device has got two functions mode depending of the position of the Dip1 of 'Dip-Switch A':

- → The first, with Dip1 in Off position (factory setting), is used for the normal working of the device.
- → The second, with Dip1 in On position, is used for upload the Project/Firmware.

For the operations to follow for the updating (see 'UPDATE DEVICE' section).

According to the functioning mode, the LEDs will have specifics functions (see 'LEDS' section).

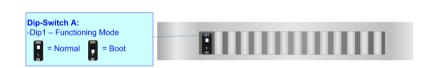

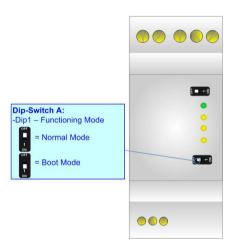

Document code: MN67149\_ENG Revision 1.101 Page 10 of 28

### LEDS:

### HD67149-A1

The device has got four LEDs that are used to give information of the functioning status. The various meanings of the LEDs are described in the table below.

| LED                      | Normal Mode                                                    | Boot Mode                                                                   |
|--------------------------|----------------------------------------------------------------|-----------------------------------------------------------------------------|
| 1: Device State (green)  | Blink slowly                                                   | Blinks quickly: Boot state  Blinks very slowly (~0.5Hz): update in progress |
| 2: Ethernet Link (green) | ON: Ethernet cable connected  OFF: Ethernet cable disconnected | ON: Ethernet cable connected  OFF: Ethernet cable disconnected              |
| 3: RS485 1 comm. (green) | It blinks when a RS485 communication is running                | Blinks quickly: Boot state Blinks very slowly (~0.5Hz): update in progress  |
| 4: RS485 0 comm. (green) | It blinks when a RS485 communication is running                | Blinks quickly: Boot state Blinks very slowly (~0.5Hz): update in progress  |

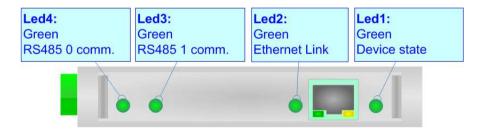

INFO: www.adfweb.com

Document code: MN67149\_ENG Revision 1.101 Page 11 of 28

### HD67149-B2

| LED                               | Normal Mode                                                   | Boot Mode                                                                  |
|-----------------------------------|---------------------------------------------------------------|----------------------------------------------------------------------------|
| 1: Device State (green)           | Blinks slowly (~1Hz)                                          | ON: Device powered OFF: Device not powered                                 |
| 2: RS485 0 communication (yellow) | Blinks when receives a byte on RS485 0                        | Blinks quickly: Boot state Blinks very slowly (~0.5Hz): update in progress |
| 3: RS485 1 communication (yellow) | Blinks when receives a byte on RS485 1                        | Blinks quickly: Boot state Blinks very slowly (~0.5Hz): update in progress |
| 4: Not used (yellow)              | OFF                                                           | Blinks quickly: Boot state Blinks very slowly (~0.5Hz): update in progress |
| 5: Ethernet Link (green)          | ON: Ethernet cable connected OFF: Ethernet cable disconnected | ON: Ethernet cable connected OFF: Ethernet cable disconnected              |

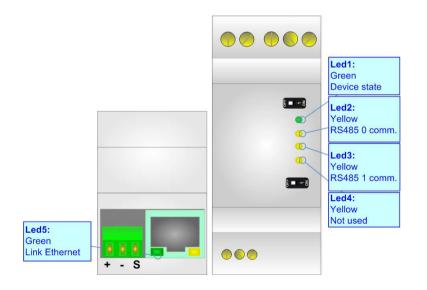

Document code: MN67149\_ENG Revision 1.101 Page 12 of 28

### **ETHERNET:**

The Ethernet connection must be made using Connector5 of HD67149-A1 and Connector3 of the HD67149-B2 with at least a Category 5E cable. The maximum length of the cable should not exceed 100m. The cable has to conform to the T568 norms relative to connections in cat.5 up to 100 Mbps. To connect the device to an Hub/Switch is recommended the use of a straight cable, to connect the device to a PC/other is recommended the use of a cross cable.

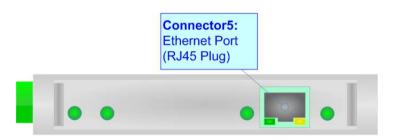

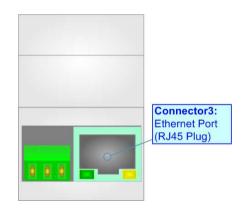

Document code: MN67149\_ENG Revision 1.101 Page 13 of 28

### RS485:

For terminate the RS485 line with a  $120\Omega$  resistor it is necessary to put ON dip 1, like in figure.

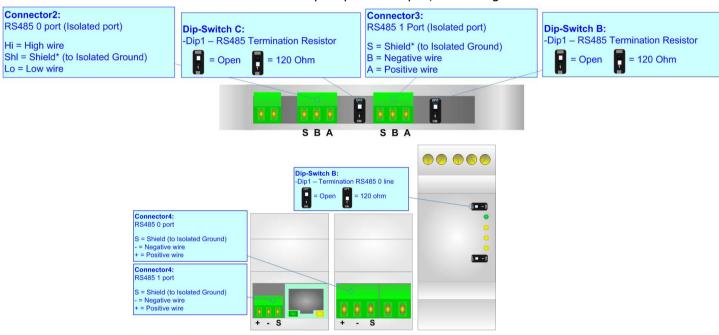

The maximum length of the cable should be 1200m (4000 feet).

Here some codes of cables:

- ▶ Belden: p/n 8132 2x 28AWG stranded twisted pairs conductor + foil shield + braid shield;
- ▶ Belden p/n 82842 2x 24AWG stranded twisted pairs conductor + foil shield + braid shield;
- → Tasker: p/n C521 1x 24AWG twisted pair conductor + foil shield + braid shield;
- → Tasker: p/n C522 2x 24AWG twisted pairs conductor + foil shield + braid shield.

INFO: www.adfweb.com

Document code: MN67149\_ENG Revision 1.101 Page 14 of 28

#### **USE OF COMPOSITOR SW67149:**

To configure the Converter, use the available software that runs with Windows, called SW67149. It is downloadable on the site <a href="https://www.adfweb.com">www.adfweb.com</a> and its operation is described in this document. (This manual is referenced to the last version of the software present on our web site). The software works with MSWindows (MS 2000, XP, Vista, Seven, 8, 10 or 11; 32/64bit).

When launching the SW67149 the right window appears (Fig. 2).

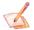

### Note:

It is necessary to have installed .Net Framework 4.

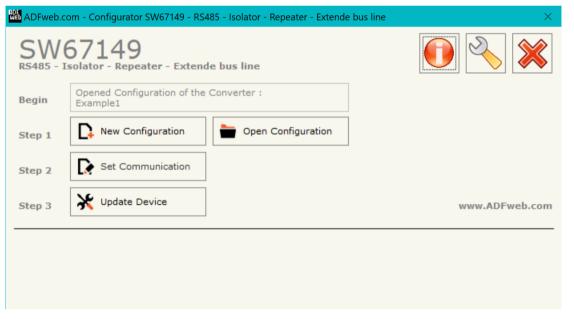

Figure 2: Main window for SW67149

INFO: www.adfweb.com

Document code: MN67149\_ENG Revision 1.101 Page 15 of 28

### **NEW CONFIGURATION / OPEN CONFIGURATION:**

The "New Configuration" button creates the folder which contains the entire device's configuration.

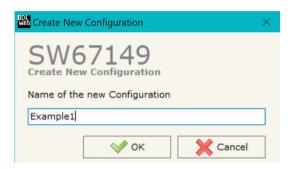

A device configuration can also be imported or exported:

- → To clone the configurations of a programmable "RS485 Repeater / Isolator" in order to configure another device in the same manner, it is necessary to maintain the folder and all its contents;
- ➤ To clone a project in order to obtain a different version of the project, it is sufficient to duplicate the project folder with another name and open the new folder with the button "Open Configuration".

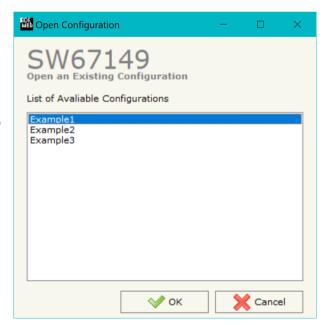

ADFweb.com Srl - IT31010 - Mareno - Treviso

INFO: www.adfweb.com Phone

Phone +39.0438.30.91.31

Document code: MN67149 ENG Revision 1.101 Page 16 of 28

#### **SOFTWARE OPTIONS:**

By pressing the "Settings" () button there is the possibility to change the language of the software and check the updatings for the compositor.

In the section "Language" it is possible to change the language of the software.

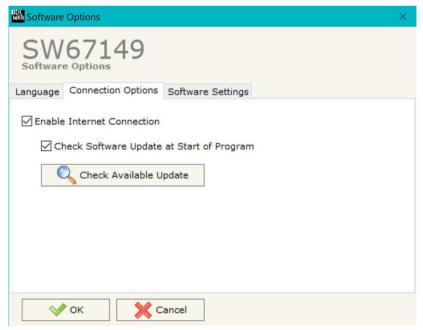

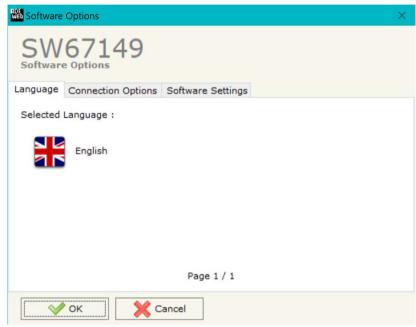

In the section "Connection Options", it is possible to check if there are some updatings of the software compositor in ADFweb.com website.

Checking the option "Check Software Update at Start of Program", the SW67149 check automatically if there are updatings when it is launched.

ADFweb.com Srl – IT31010 – Mareno – Treviso INFO: www.adfweb.com Phone +39.0438.30.91.31

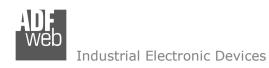

Document code: MN67149\_ENG Revision 1.101 Page 17 of 28

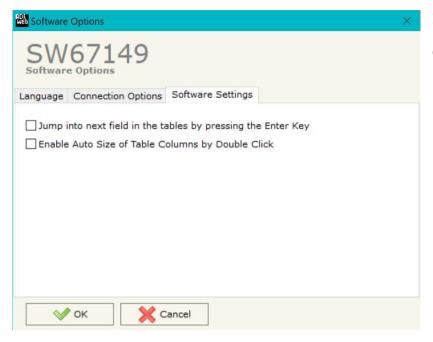

In the section "Software Settings", it is possible to enable/disable some keyboard's commands for an easier navigation inside the tables contained in the different sections of the software.

ADFweb.com Srl – IT31010 – Mareno – Treviso INFO: <u>www.adfweb.com</u> Phone +39.0438.30.91.31

Document code: MN67149\_ENG Revision 1.101 Page 18 of 28

#### **SET COMMUNICATION:**

By Pressing the "**Set Communication**" button from the main window for SW67149 (Fig. 2) the window "Set Communication" appears (Fig. 3).

In the section "Hardware Type" is possible to select the type of converter used:

- → HD67149-A1 (with Jumper);
- → HD67149-A1 (with Ethernet Port);
- → HD67149-B2 (with Dip-Switch).

The means of the fields for "Serial - RS485 - 0" section are:

- In the field "Baudrate" the baud rate for the RS485 0 side is defined;
- ▶ In the field "Parity" the parity for the RS485 0 side is defined.
- → In the field "Stop Bits" the number of Stop Bits of the serial line is defined;
- → In the field "Data Bits" the number of data bits used for the serial line communication is defined.

The means of the fields for "Serial - RS485 - 1" section are:

- ▶ In the field "Baudrate" the baud rate for the RS485 1 side is defined;
- → In the field "Parity" the parity for the RS485 1 side is defined.
- ▶ In the field "Stop Bits" the number of Stop Bits of the serial line is defined;
- → In the field "Data Bits" the number of data bits used for the serial line communication is defined;
- → If the field "Enable End-Line Resistor" is checked, the termination resistor for RS485 line is inserted.

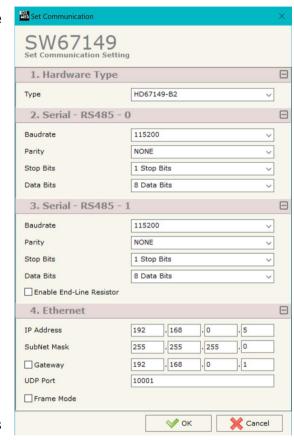

Figure 3: Main window for SW67149

INFO: <u>www.adfweb.com</u> Phone +39.0438.30.91.31

Document code: MN67149\_ENG Revision 1.101 Page 19 of 28

The means of the fields for "Ethernet" section are:

- → In the field "IP Address" the IP address of the converter is defined;
- ★ In the field "SubNet Mask" the Subnet Mask of the converter is defined;
- → If the field "Gateway" is checked, it is possible to insert the IP Address of the default gateway of the network used for going out to the net;
- ★ In the field "UDP Port" the UDP port used for sniffer is defined (see page 23);
- ▶ If the field "Frame Mode" is checked, the data sent over UDP will be packet in frames; otherwise, they are sent byte to byte.

ADFweb.com Srl – IT31010 – Mareno – Treviso INFO: <u>www.adfweb.com</u> Phone +39.0438.30.91.31

Document code: MN67149\_ENG Revision 1.101 Page 20 of 28

#### **UPDATE DEVICE**

By pressing the "Update Device" button, it is possible to load the created Configuration into the device; and also the Firmware, if necessary.

If you don't know the actual IP address of the device you have to use this procedure:

- ★ Turn OFF the Device;
- ▶ Put Dip2 of 'Dip-Switch A' in ON position;
- → Turn ON the device
- Connect the Ethernet cable;
- Insert the IP "192.168.2.205";
- Select which operations you want to do;
- Press the "Execute update firmware" button to start the upload;
- When all the operations are "OK" turn off the Device;
- → Put Dip2 of 'Dip-Switch A' in OFF position;
- Turn ON the device.

If you know the actual IP address of the device, you have to use this procedure:

- → Turn ON the Device with the Ethernet cable inserted;
- Insert the actual IP of the Converter;
- Select which operations you want to do;
- Press the "Execute update firmware" button to start the upload;
- When all the operations are "OK" the device automatically goes at Normal Mode.

At this point the configuration/firmware on the device is correctly updated.

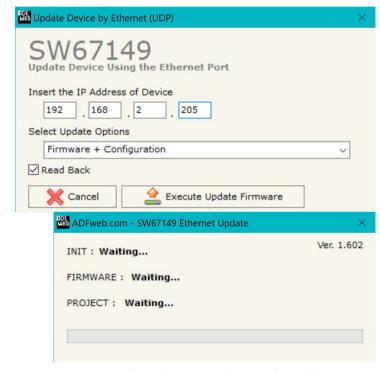

Figure 4: "Update via Ethernet" windows

Document code: MN67149\_ENG Revision 1.101 Page 21 of 28

### Note:

When you install a new version of the software, if it is the first time it is better you do the update of the Firmware in the HD67149 device.

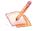

### Note:

When you receive the device, for the first time, you also have to update the Firmware in the HD67149 device.

<u>Warning:</u>

If Fig. 5 appears when you try to do the Update try these points before seeking assistance:

- Try to repeat the operations for the updating;
- Try with another PC;
- Try to restart the PC;
- Check the LAN settings;
- → If you are using the program inside a Virtual Machine, try to use in the main Operating System;
- → If you are using Windows Seven, Vista, 8, 10 or 11 make sure that you have the administrator privileges;
- ❖ In case you have to program more than one device, using the "UDP Update", you have to cancel the ARP table every time you connect a new device on Ethernet. For do this you have to launch the "Command Prompt" and write the command "arp -d". Pay attention that with Windows Vista, Seven, 8, 10 or 11 you have to launch the "Command Prompt" with Administrator Rights;
- Pay attention at Firewall lock.

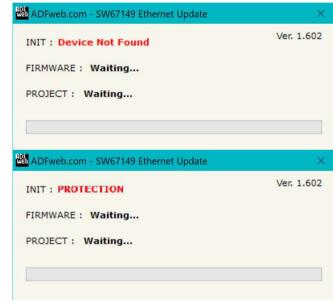

Figure 5: Error windows

In the case of HD67149 you have to use the software "SW67149": <a href="www.adfweb.com\download\filefold\SW67149.zip">www.adfweb.com\download\filefold\SW67149.zip</a>.

ADFweb.com Srl – IT31010 – Mareno – Treviso INFO: <u>www.adfweb.com</u> Phone +39.0438.30.91.31

Document code: MN67149\_ENG Revision 1.101 Page 22 of 28

# **UDP SNIFFER**

Industrial Electronic Devices

This feature is used to monitor the RS485 traffic from UDP side in case of debug of the communication. In relation to the "Frame Mode" option in section "Set Communication", it is possible to check the bytes separately (an UDP message for each byte) or by frame (an UDP message for each serial frame).

### Frame Mode disabled

### REOUEST

|      | Byte 0 | Byte 1 | Byte 2 | Byte 3 | Byte 4 | Byte 5 |
|------|--------|--------|--------|--------|--------|--------|
| Hex  | 0x45   | 0x4E   | 0x41   | 0x42   | 0x4C   | 0x45   |
| Text | E      | N      | A      | В      | L      | E      |

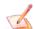

### Note:

This command must be sent to the UDP port set in "Set Communication".

### **RESPONSE**

|      | Byte 0 Byte 1 |  | Byte 2 | Byte 3 |
|------|---------------|--|--------|--------|
| Text | Text n        |  | h      | h      |

#### Where:

n = number of RS485 port from which the data is received (allowed values: 0 or 1)

h = Hex value for the data received (allowed values: 0 to F)

Document code: MN67149\_ENG Revision 1.101 Page 23 of 28

### Frame Mode enabled

### **REQUEST**

|      | Byte 0 | Byte 1 | Byte 2 | Byte 3 | Byte 4 | Byte 5 |
|------|--------|--------|--------|--------|--------|--------|
| Hex  | 0x45   | 0x4E   | 0x41   | 0x42   | 0x4C   | 0x45   |
| Text | Е      | N      | Α      | В      | L      | Е      |

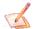

### Note:

This command must be sent to the UDP port set in "Set Communication".

### **RESPONSE**

|      | Byte 0 | Byte 1 | Byte 2 | Byte 3 | <br>Byte n |
|------|--------|--------|--------|--------|------------|
| Text | n      |        | h      | h      | <br>h      |

### Where:

n = number of RS485 port from which the data is received (allowed values: 0 or 1)

h = Hex value for the data received (allowed values: 0 to F)

Document code: MN67149\_ENG Revision 1.101 Page 24 of 28

### **MECHANICAL DIMENSIONS:**

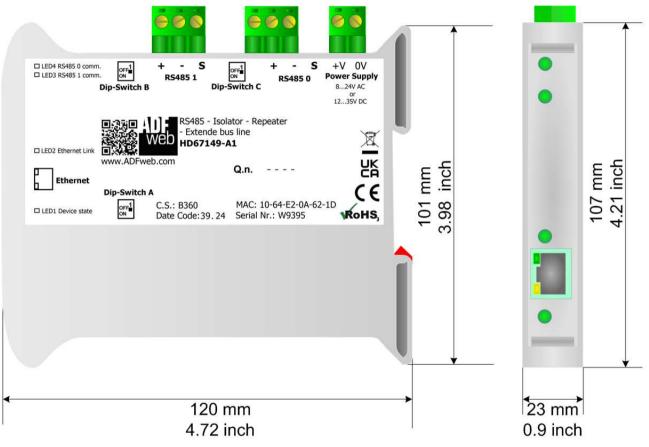

Housing: PVC

Weight: 200g (Approx)

Figure 6: Mechanical dimensions scheme for HD67149-A1

Document code: MN67149\_ENG Revision 1.101 Page 25 of 28

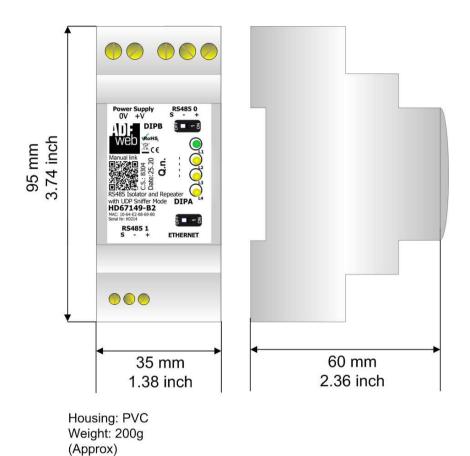

Figure 7: Mechanical dimensions scheme for HD67149-B2

Document code: MN67149\_ENG Revision 1.101 Page 26 of 28

#### **ORDERING INFORMATIONS:**

The ordering part number is formed by a valid combination of the following:

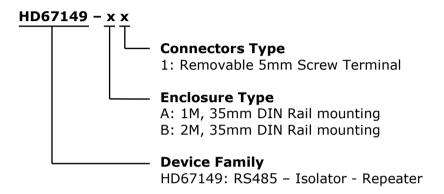

Order Code: **HD67149-A1** - Converter RS485 – Isolator - Repeater

**HD67149-B2** - Converter RS485 - Isolator - Repeater

#### **ACCESSORIES:**

Order Code: **AC34011** - 35mm Rail DIN - Power Supply 220/240V AC 50/60Hz - 12 V DC

Order Code: **AC34012** - 35mm Rail DIN - Power Supply 220/240V AC 50/60Hz - 24 V DC

ADFweb.com Srl - IT31010 - Mareno - Treviso

Phone +39.0438.30.91.31

INFO: www.adfweb.com

Document code: MN67149 ENG Revision 1.101 Page 27 of 28

### **DISCLAIMER**

All technical content within this document can be modified without notice. The content of the document content is a recurring audit. For losses due to fire, earthquake, third party access or other accidents, or intentional or accidental abuse, misuse, or use under abnormal conditions repairs are charged to the user. ADFweb.com S.r.l. will not be liable for accidental loss of use or inability to use this product, such as loss of business income. ADFweb.com S.r.l. shall not be liable for consequences of improper use.

#### OTHER REGULATIONS AND STANDARDS

#### **WEEE INFORMATION**

Disposal of old electrical and electronic equipment (as in the European Union and other European countries with separate collection systems).

This symbol on the product or on its packaging indicates that this product may not be treated as household rubbish. Instead, it should be taken to an applicable collection point for the recycling of electrical and electronic equipment. If the product is disposed correctly, you will help prevent potential negative environmental factors and human health, which could otherwise be caused by inappropriate disposal. The recycling of materials will help to conserve natural resources. For more information about recycling this product, please contact your local city office, your household waste disposal service or the shop where you purchased the product.

#### RESTRICTION OF HAZARDOUS SUBSTANCES DIRECTIVE

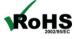

The device respects the 2002/95/EC Directive on the restriction of the use of certain hazardous substances in electrical and **RoHS** electronic equipment (commonly referred to as Restriction of Hazardous Substances Directive or RoHS).

### **CE MARKING**

The product conforms with the essential requirements of the applicable EC directives.

ADFweb.com Srl - IT31010 - Mareno - Treviso

INFO: www.adfweb.com Phone +39.0438.30.91.31

Document code: MN67149\_ENG Revision 1.101 Page 28 of 28

#### **WARRANTIES AND TECHNICAL SUPPORT:**

For fast and easy technical support for your ADFweb.com SRL products, consult our internet support at <a href="www.adfweb.com">www.adfweb.com</a>. Otherwise contact us at the address support@adfweb.com

#### **RETURN POLICY:**

If while using your product you have any problem and you wish to exchange or repair it, please do the following:

- 1) Obtain a Product Return Number (PRN) from our internet support at <a href="www.adfweb.com">www.adfweb.com</a>. Together with the request, you need to provide detailed information about the problem.
- 2) Send the product to the address provided with the PRN, having prepaid the shipping costs (shipment costs billed to us will not be accepted).

If the product is within the warranty of twelve months, it will be repaired or exchanged and returned within three weeks. If the product is no longer under warranty, you will receive a repair estimate.

ADFweb.com Srl – IT31010 – Mareno – Treviso INFO: <u>www.adfweb.com</u> Phone +39.0438.30.91.31